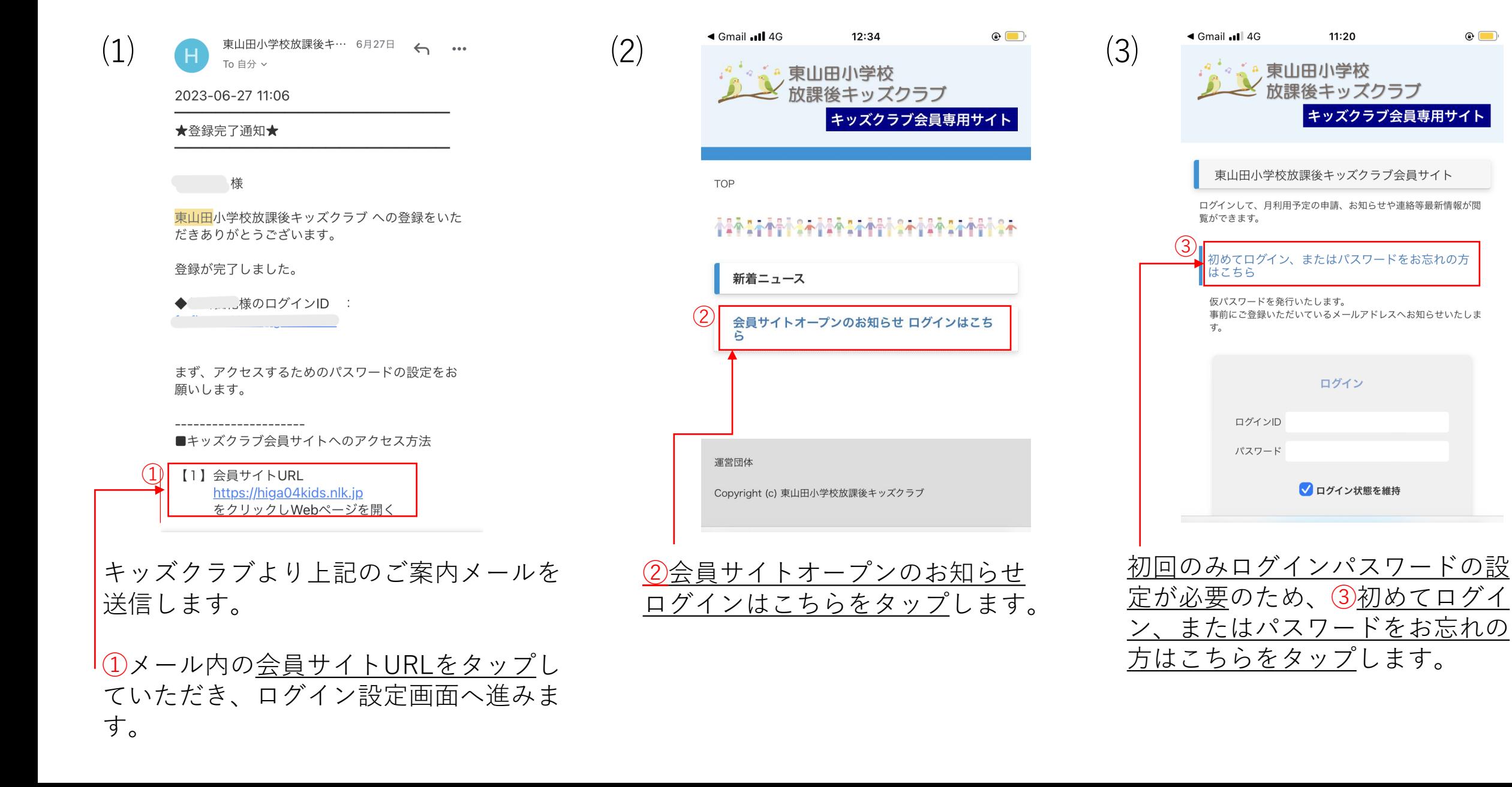

1

 $11:20$ 

ログイン

 $\odot$   $\Box$ 

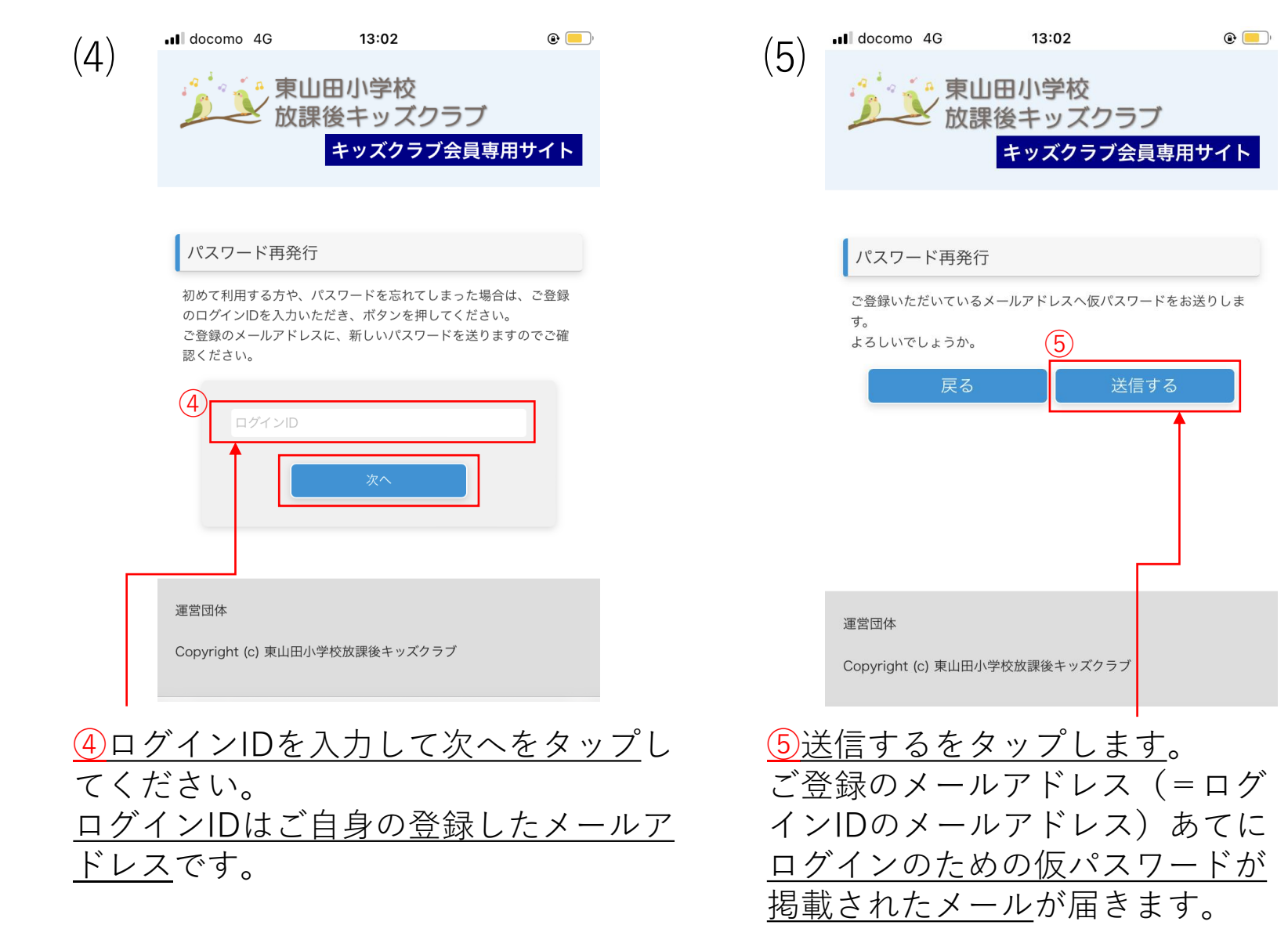

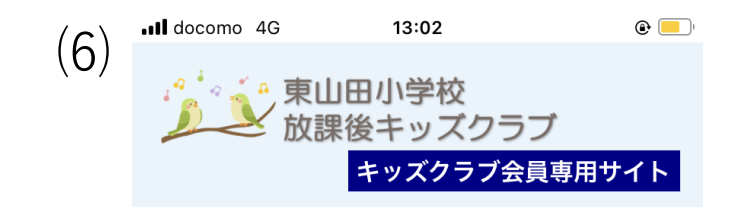

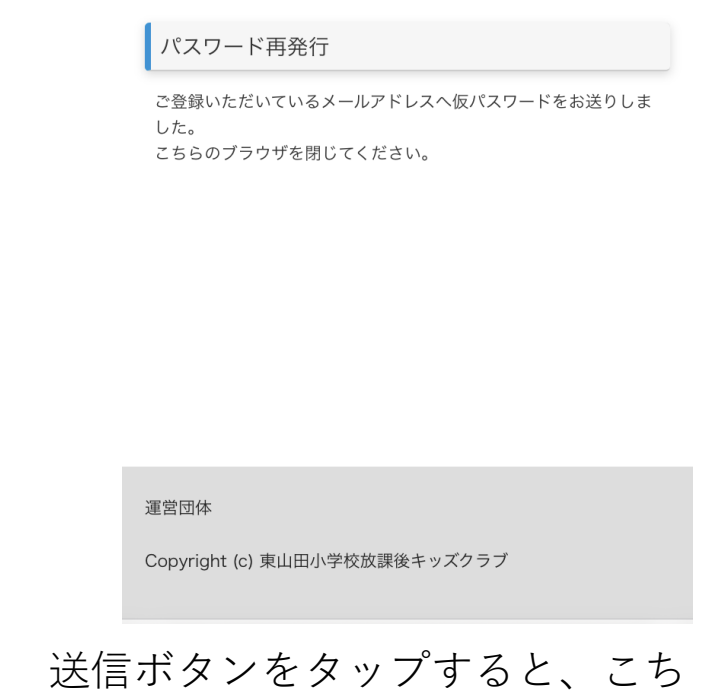

らの画面が出てきます。 次の手順にお進みください。

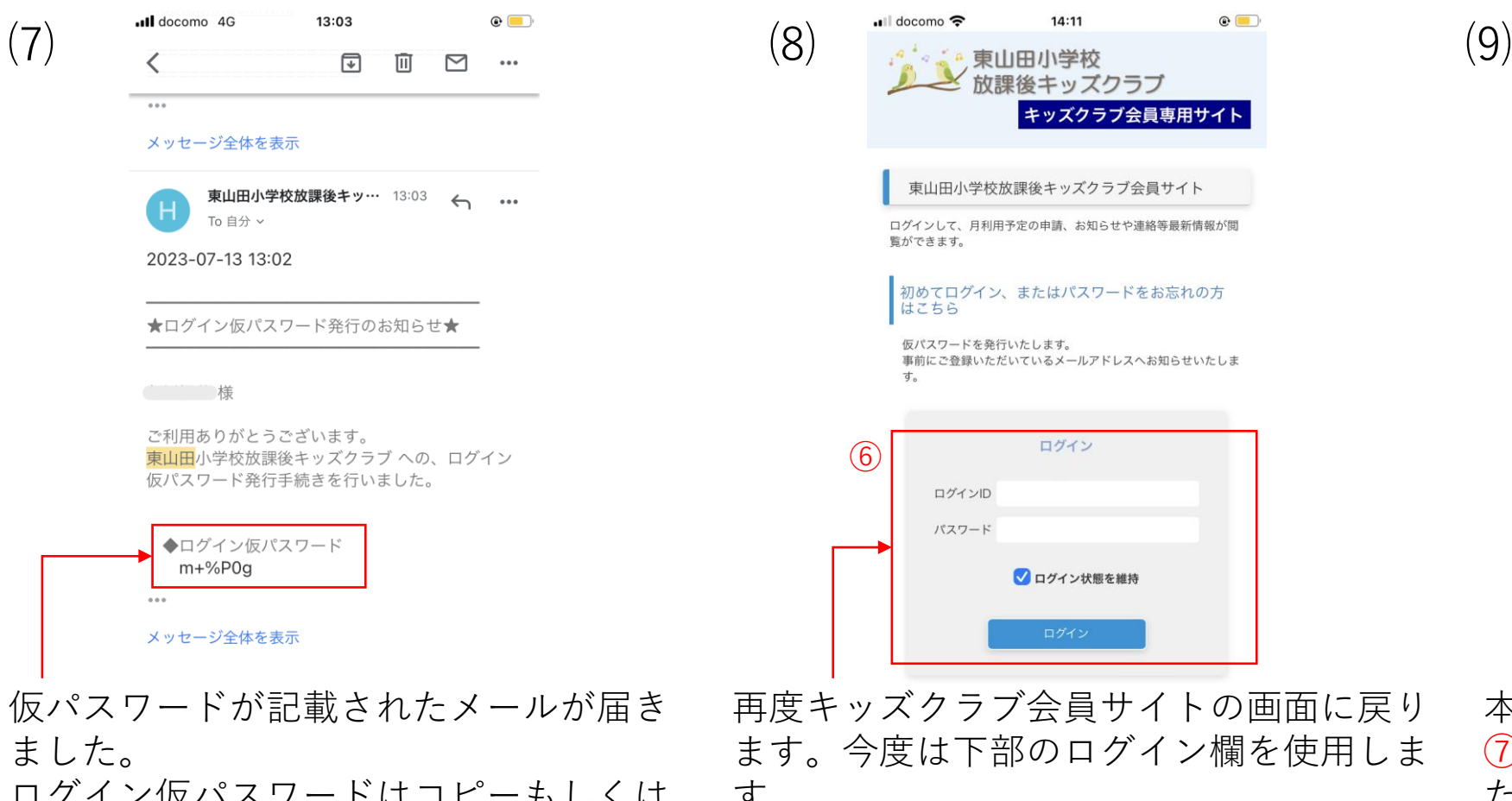

ログイン仮パスワードはコピーもしくは メモをしておいてください。 次の過程で使用します。

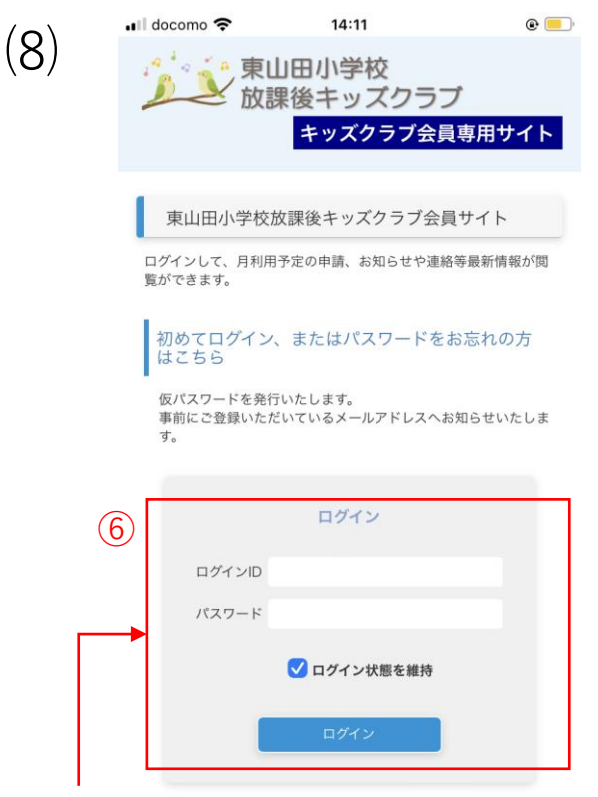

再度キッズクラブ会員サイトの画面に戻り ます。今度は下部のログイン欄を使用しま す。 ⑥ログインID(メールアドレス)と先ほどの

仮パスワードを入力します。 ログイン状態の維持のチェックはご自身が 使いやすいようにご自由に設定してくださ い。

ログインボタンをタップしログインします。

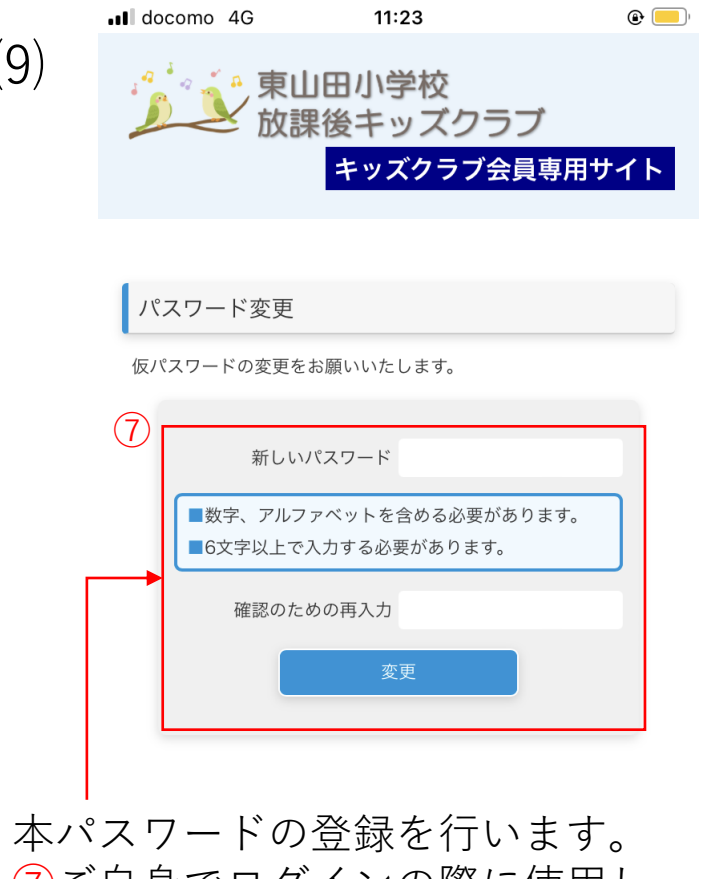

⑦ご自身でログインの際に使用し たい任意のパスワードを設定して、 入力してください。 入力後、変更ボタンをタップして ください。 自動切り替わりの画面につながり ますので、切り替わるまでお待ち ください。

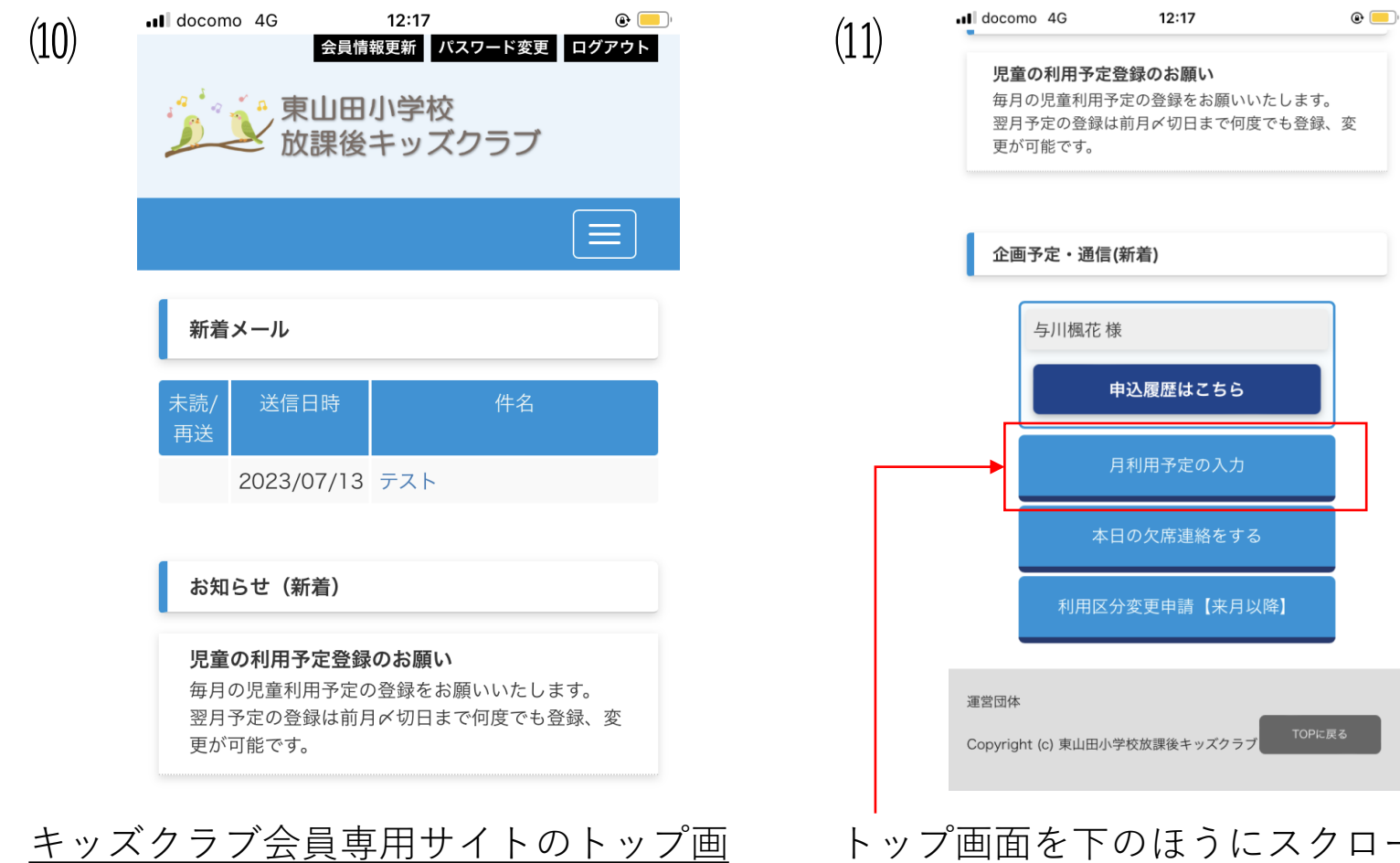

面にログインすることができました。

トップ画面を下のほうにスクロール していくと、月利用予定の入力ボタ ンがあります。 利用予定の申請の際には、こちらの ボタンをタップしてご利用ください。